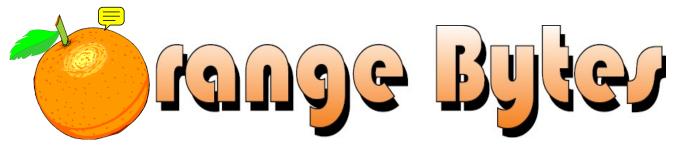

Award-Winning Newsletter of the North Orange County Computer Club\*

Vol 36 No 11 November 2011

# Main Meeting, November 6

NOCCC SIG Leader, Ben Lochtenbergh, will give us a preview of Microsoft's next operating system, Windows 8. (See page 4)

Big prizes (such as a Lexmark printer & an Epson printer) for our November raffles (See page 6)

October raffle winners' pix on Page 17

We will not have a Consignment Table or E-Waste Collection during the Nov. 2011 meeting. (See page 2)

# Special Interest Group (SIG) & Main Meeting

| 9:00 a.m.                                                                                                 | 10:30 a.m.                                                                       |
|----------------------------------------------------------------------------------------------------|----------------------------------------------------------------------------------|
| Linux for Desktop Users Science 131 Topics about the Linux operating system. Beginner's Qs here.          | Advanced Digital Photography Science 131A How can I make this photograph better? |
| Visual Programming                                                                                        | Understanding Operating Systems Science 111 Help with DOS, Windows, OS/2, etc.   |
| Come, Care, and ShareScience 109 New SIG! Any computer-related topics you want to discuss.                | Mobile Computing                                                                 |
| Beginners Digital PhotographyScience 131A Topics about digital photography                                | 12:00 Noon                                                                       |
| Microsoft Word, Excel, and OutlookScience 306 Three parts of the Microsoft Office Suite plus Open Office. | PIG SIG Hashinger Courtyard                                                      |
| Reviews & Consignment Tables, Coffee & Donuts: Irvine Hall lobby                                          | Microsoft AccessScience 306  Database applications and more.                     |
| Beginners PC Q & AIrvine Hall Building your own PC!                                                       | 12:30 p.m.                                                                       |
| Linux Administration                                                                                      | Advanced PC Q & AIrvine Hall PC hardware & software topics.                      |
| Access/Excel VBA                                                                                          | 2:00 p.m. Main Meeting Irvine Hall                                               |

NOCC website: http://www.noccc.org

Future Meeting Dates in 2011/2012: Dec 4, Jan. 8, Feb. 5, Mar. 4, Apr. 1 May 6

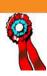

# Consignment

The NOCCC Consignment Table in the lobby of Irvine Hall will be available during the October 2011 meeting. It is open on even months, the same as the e-Waste collection.

#### For your information:

- Only current members can place items for sale, but non-members are welcome to purchase items from the table. This is a great place to get some money for your surplus computer items, and help the NOCCC at the same time.
- 2. The consignment table operates on a 90/10% basis with the owner getting 90%, and the Club treasury 10%.

The user list and each tag must contain:

- a) Seller's name
- b) Seller's NOCCC membership number
- c) Item name and description
- d) Item asking price
- 3. You can fill out a Consignment Table User List and item tags at the table:
- 4. The seller may pick up all items and/or money at any time, but **no later than 2 p.m. on the day of sale.** Any items and/or money not picked up by 2 p.m. will become the property of NOCCC and will be subject to disposal at the Club's discretion. The club has no storage room available for unsold items
- NOCCC is NOT RESPONSIBLE in any way for items bought and/or sold at the Consignment Table. Each item is placed and sold on an AS-IS BASIS.

# E-Waste Collection

California disposal laws have made it illegal to put monitors and computers in the regular trash. Omni Technics, Inc. will be at our regular meetings to collect E-Waste on even months, save your junk until December. Check their web site for more information:

http://www.ca-recycle.com/. Or call (562) 627-1910.

## **NOCCC Officers**

The area code for the following phone numbers is 714 unless noted.

| President             |                   |                           |
|-----------------------|-------------------|---------------------------|
| Jim Sanders           | 544-3589          | president@noccc.org       |
| Vice President        |                   |                           |
| Open                  |                   |                           |
| Secretary             |                   |                           |
| Ted Littman           | 779-1936          | secretary@noccc.org       |
| Treasurer             |                   |                           |
| John Heenan           | 998-7660          | treasurer@noccc.org       |
| Directors             |                   |                           |
| Dr. Patricia Adelekan | 628-9844          | p_adelekan@yahoo.com      |
|                       |                   | docarmstrong@gmail.com    |
|                       |                   | sbreitbart@socal.rr.com   |
|                       |                   | lwilliams 00@yahoo.com    |
|                       |                   | ghazleton4@dslextreme.com |
|                       |                   | bal@msn.com               |
|                       |                   | rrrmil@gmail.com          |
|                       |                   | gerry@gerryresch.com      |
|                       |                   | gestrickland@earthlink.ne |
| Editor                |                   |                           |
| Ted Littman           | 779-1936          | editor@noccc.org          |
| Webmaster             |                   |                           |
| Jim Sanders, Acting   | 544-3589          | president@noccc.org       |
| Volunteers, Committe  | as and Projects   |                           |
| Consignment Table     | es, and i rojects |                           |
|                       | 200 1504          | rrrmil@gmail.com          |
| Raffle Leader         | 309-1304          | @gman.con                 |
|                       | 770 (((7          |                           |
|                       | / /2-000 /        | gerry@gerryresch.com      |
| Helpline              | 770 1026          | 1111                      |
|                       | / /9-1936         | tedlit@roadrunner.com     |
| Membership Database   | 000 7660          |                           |
|                       | 998-7660          | treasurer@noccc.org       |
| Membership Chairman   | (0.40) <=0.05:-   |                           |
| _                     | (949) 653-2545    | bal@msn.com               |
| SIG Coordinator       |                   |                           |

Open

Public Relations.

Programs/Speakers Coordinator

Open

University Liaison

Jim Sanders \_\_\_\_\_\_ 544-3589 \_\_\_\_\_ president@noccc.org

Chapman U. Campus Security ...... 997-6763..... open locked rooms, problems

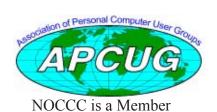

## **Table of Contents**

| SIGs Schedule for November         | 1    |
|------------------------------------|------|
| Future 2011 Meeting Dates          | 1    |
| Consignment Table                  | 2    |
| E-Waste Collection                 | 2    |
| NOCCC Officers                     | 2    |
| Orange Bytes Staff                 | 3    |
| November 6th Main Meeting          |      |
| President's Message                |      |
| October Main Mtg.report            |      |
| Membership Benefits                |      |
| November Club Raffle Prizes        |      |
| Save Your Parking Permits          |      |
| NOCCC Help Volunteers              |      |
| SIG Leaders                        |      |
| Computer Talk                      |      |
| Word Tips                          |      |
| Excel Tips.                        |      |
| Products Available for Review      |      |
| Product review Digital Photography |      |
| Product review Mini Mount          |      |
| Product review Radio Tray          |      |
| Preparing a Review or Article      |      |
| Construction at Chapman            |      |
| _                                  |      |
| Transportation Information         |      |
| October Raffle Winners             |      |
| Renewed Members                    |      |
| October Board Meeting Minutes      |      |
| NOCCC Bylaws                       |      |
| Beginner's Digital Photography SIG |      |
| Advanced Digital Photography SIG   |      |
| Come, Care, and Share SIG          |      |
| PC Q&A SIG                         | 22   |
| Mobile Computing                   |      |
| Microsoft Office SIG               |      |
| Visual basic for Apps SIG          |      |
| Microsoft Access SIG               |      |
| Understanding OS SIG               |      |
| Linux Desktop & Administrator SIG  |      |
| Visual Programming SIG             |      |
| Membership Chairman                |      |
| Pig SIG                            |      |
| Free Ad Space & Members' Ads       |      |
| Membership Renewal                 |      |
| Publication Information            |      |
| Commercial Display Ad Info         |      |
| Are You an NOCCC Member?           | . 28 |
|                                    |      |

## **Orange Bytes Staff**

Publication Chairman Oversees publication tasks and converts the Orange Bytes newsletter to PDF for printing and web posting; transmits PDF to Printer.

Ted Littman......(714) 779-1936, tedlit@roadrunner.com

Editor Edits and makes final selections of the articles to be included in the newsletter.

**Associate Editor/Production** Receives articles from the editor and lays out the issue of the newsletter.

Ted Littman editor@noccc.org

Tony Loechner ...... tonyl@loechner.com

**Circulation** - Oversees mailing and distribution of the newsletter.

Richard Miller......(714) 309-1504, rrrmil@gmail.com

**Reviews Editor** - Communicates with the vendors and members who evaluate products and write reviews. Makes sure members meet deadlines. Sends a copy of the newsletter to vendors of products we review. Ted Littman......(714) 779-1936, reviews@noccc.org

**Copy Editor** - *Does final proof reading of the newsletter for typos and misspellings.* 

Dennis Martin.....(951) 926-3065, dennismartin@dslextreme.com

#### **VOLUNTEERS NEEDED**

The following positions are available:

**Social Media Contacts** – Maintain and write articles for the newsletter.

**Contributing Editors -** Write articles for the newsletter.

**Commercial Advertising -** *Obtains ads from vendors for the newsletter.* 

**Classified Advertising** - *Obtains computer-related, non commercial ads for the newsletter free to NOCCC members.* 

Contact editor@noccc.org or (714) 779-1936.

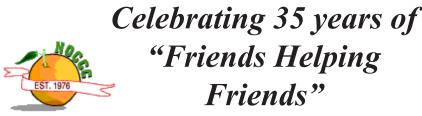

# President's Message

By Jim Sanders, NOCCC President

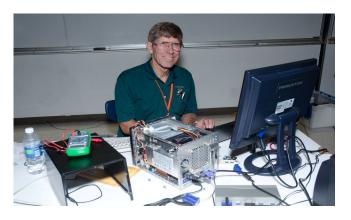

For those of you who attended the October 2 Main Meeting, you should have a better idea of what cloud computing is all about. Kris Krishnamurthy did a good job of explaining what a number of different cloud-based functions can achieve for you, and I thank him for giving us an entertaining and educational presentation. While it is true that in this case part of the magic was dependent upon a program that was written for Siemens Corporation, it is still indicative of what can be done. The basic concept is that an action that you execute in one application can affect multiple aspects of your life and the different programs that you use to deal with them. If one books an airline flight for business purposes, entering a reminder into your Outlook calendar, entering the cost into your expense report, and entering the cost into your Quicken application, are things you would want to do. Having the last three items happen automatically as a consequence of making the reservation makes life easier. Having multiple applications to share data back and forth between them is useful in a large number of scenarios. Granted, setting them up so that they work properly might be a bit of a challenge. Nonetheless, when you're doing things repetitively on the computer, it is nice to be able to automate a number of the functions.

The Come, Care, and Share SIG reported good attendance for its second month of operation. It may have helped that Kris was available for discussion at the SIG, and from what I hear, clearly had the attention and interest of the attendees.

If you look at this month's picture gallery of who won what in the drawing, you will see two people holding up two dollar bills. More accurately, you will see two people who are holding up a bill which is a two dollar bill. If you're wondering what's up with that, I'm about to tell you. Dort LaMort has been a longtime club member whose health keeps her from attending meetings now, but she wanted to do something nice and different for the club. As two dollar bills are becoming something of a rarity, she decided it would be fun to go to the bank and get a number of the two dollar bills and send them to me to include in the drawing.

As a result, you are going to be seeing pictures of people holding up two dollar bills for the next few months. I wonder what would happen if you tried feeding one of those into the machine that issues the parking coupons in the underground structure?

As some of you may have heard, Microsoft is already trying to generate buzz about Windows 8. To help that effort along, they have released a pre-beta, sneak preview, incomplete, Developers Preview version of Windows 8. When you boot into the main interface, called Metro, which looks remarkably like Windows Phone 7 - it is composed of big colorful tiles, each of which represents an app as compared to the current menu system. Being an early adopter and something of a gadget freak as well, Ben Lochtenbergh not only downloaded Windows 8, but bought a new Windows tablet computer to install it on. In order to share all the wonderful things that he will discover about that combination in the next few weeks, he volunteered to be the speaker at our November meeting. So if you want to get a feel for what Windows 8's going to be like, **Be There.** 

# Nov. 6th Main Meeting 2 p.m. Irvine Hall

Mobile Computing SIG Leader and BOD Member, Ben Lochtenbergh, has been trying Microsoft's next operating system - Windows 8. Expect it to be released in mid-late 2012. The Developer Preview pre-beta version is available for free download. It reportedly has a stunning interactive User Interface, is touch-screen centric, & has many new features. Attend and learn all about it. Ben has been in computing since 1960.

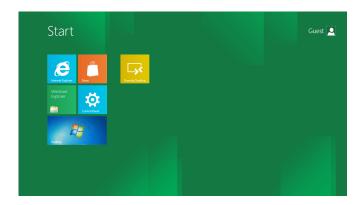

Windows 8 Start Screen.

# October 2, 2011 Main Meeting Report

By Ted Littman, NOCCC; Photographs by John Krill

Main Topic Introduced by Jim Sanders

Jim Sanders introduced our speaker, Krish Krishnamurthy of Siemens PLM in Cypress, California. His presentation was on "cloud computing," how people are using the cloud and its impact on our lifestyle.

Krish specializes in helping companies develop new products using collaborative processes and tools to reduce their cycle time at increased quality. In this capacity, he has worked with many companies both in the US and abroad, helping engineers, designers, analysts, and configuration and program management personnel collaborate effectively. He has graduate degrees in Chemical Engineering and Management from the University of Massachusetts.

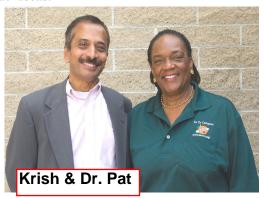

In August, we saw how Pat Wilks uses her Asus Eee Pad Transformer 10.1 Android tablet to access the cloud. Krish showed us how a global company uses the cloud to increase the efficiency of its operations.

The computing model that most individuals, and a lot of businesses use, has the operating system, application software and data on one computer. As time progresses, it becomes more and more expensive to constantly upgrade/update the hardware and software of individual computers that do it all. Now, a lot of these components are in the cloud, which is accessed through the Internet using a browser which a tablet computer is powerful enough to host with no problem. All we care about now is that the data and the App to manipulate it are accessible. A lot like the old Main Frame days where all you had was a dumb terminal connected to a remote computer. Now we have portable tablet smart terminals with pretty graphics connected to the remote computers via cell phone towers and WiFi instead of RS232 wires. A public cloud is a system like most Internet retailers run. You give them information about yourself and they let you have access to their database or whatever they are selling. You can

get a job; arrange a trip, and do many other tasks quicker and cheaper.

This concept is not new. When NASA or JPL needed lots of computing time, they were able to buy the time on a computer from Amazon.com that wasn't being used much at that time. They reduced the run time using just their own computers from 2 weeks to 2 hours.

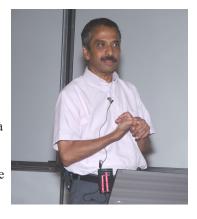

Large companies using a public cloud need to back up data several times a day at several locations, just in case one is hit by a natural disaster or broken into by hackers. There are also more procedures, security and otherwise, that need to be followed. A private cloud allows for more direct, individual control.

One of the demonstrations Krish did was he made a travel reservation, which put it in his office calendar and his Blackberry. He pays the bills with a corporate credit card, for which he is reimbursed later. All this is done automatically; he does not have to get an approval from one manager, then scan it and fax the approval to another manager. Finding the best flight and making an online reservation is another great example of Cloud computing.

The security that Krish has to deal with is handled using several levels. One is password protection; the other is a PKI card reader installed into his laptop to read a smart security card. This limits which network and building Krish can access. Other methods of protecting corporate data are VPN and DMZ. These are both secure ways in which a computer is set up and the data are retrievable by the people who need it.

Another demonstration was ordering a meal via the Internet. The premise was if you are in an unfamiliar area you don't know where the restaurants are you can search for one you want and actually order a meal from the online menu. Of course, they need some information about you as well. You just drive by and pick up your food.

The most impressive demonstration showed an iPhone 4 and an add-on piece of hardware that converts the iPhone 4 into a local or remote EKG. It's not quite available yet. In the same vein, he also showed a pair of smart slippers that contain pressure sensors that can tell a doctor what is wrong with the patient's walk. For example, are they likely to have balance issues or is a fall imminent?

Remember how great it was when you could replace all those expensive encyclopedia books with the Encarta DVD that did so much more. Now you don't have to buy Encarta (and you can't as the cloud put it out of business) you just go onto the cloud (the Internet) and ask Google which does so much more.

# **Membership Benefits**

As a valued member, we bring you a section of discounts and offers as part of the entire "Benefit of Belonging." (Caveat: we are unable to endorse these companies, but make these offers available as a service to our members.)

#### **User Group Offers - Software and Hardware**

User Group Relations – You can now order the latest release of Acronis True Image 2011 from Gene Barlow for only \$25 (download) or \$25 plus S&H (on a CD). This top-rated backup utility has many new features and will work with Windows 7. Use the following link for special pricing for user group members: www.ugr.com/TrueImage.html.

Techsmith - You can get SnagIt 10, an outstanding screen capture program, and Camtasia Studio 7, to quickly record, edit and publish multimedia demos and presentations, bundle for \$269, an \$81 savings: https://store.techsmith.com/government.asp. You can download SnagIt 10 alone for \$42.95.

#### **User Group Offers - Books and Magazines**

**Pearson Education Products** including Prentice Hall Professional, Addison-Wesley Professional, IBM Press, Exam Cram, Que Publishing, and Cisco Press. Get 35% off list price by purchasing directly from the publisher combo site: www.informit.com/join. Sign in or create an account. Enter the membership code "USERGROUP" (all caps). Select your items and check out. You are required to register and apply the code once, but you must be logged in to receive the special pricing.

O'Reilly Books - Get 40% off all books and videos from O'Reilly, Microsoft Press, Pragmatic Bookshelf, and SitePoint, or 50 % off books you purchase directly from O'Reilly. Just use code DSUG when ordering online, www.oreilly.com/store/, or by phone, (800) 998-9938. Free ground shipping on orders \$29.95 or more in the US. If for any reason you are not completely satisfied with your purchase, you can return it to O'Reilly and get your money back; see www. oreilly.com/oreilly/cs/guarantee. A return shipping label is included with every direct purchase and directions are posted online in case you misplace it.

Peachpit Press Books Discount - Get 35% off by joining the Peachpit Club. Use the following hyperlink to sign up: http://memberservices.informit.com/my\_account/login.aspx?partner=52 to sign up as a member. User group members should note that once you have become a Peachpit Club member, you might use your user group coupon code ON TOP of the permanent savings you earn as a member of the club. Just log into the site before you make a purchase to ensure this permanent discount will be in effect, and then enter coupon code UE 23AA PEUF (case-sensitive) at checkout! This coupon code is an exclusive offer that may not be used in conjunction with any other coupon codes. The offer applies to all titles at peachpit.com including New Riders, Macromedia Press, Adobe Press, and Peachpit.

**Free Internet Libraries** - Upon retiring from college teaching/ administration, Walter Antoniotti began developing Free Internet Libraries for students, teachers, and professionals. (http://www.businessbookmall.com/Free Internet Libraries.htm) Of special interest to PC users are these free computer libraries:

Free Business Software
(http://www.businessbookmall.com/Free
Business Software Internet Library.htm)
Free Software Tutorials (http://www.
businessbookmall.com/Software Tutorials
Internet Library.htm)
Excel Internet Library (http://www.businessbookmall.com/Microsoft\_Excel\_Directions\_For\_Beginners.htm)

#### THE NOVEMBER 2011 CLUB RAFFLES

#### **GENERAL DRAWING PRIZES\*:**

- □ Lexmark S301 All-in-one printer
   □ MicroTemp Digital Infrared Thermometer
   □ USB LED Notebook light
- ☐ Miraclebeam LED keychain

#### **MEMBERS-ONLY DRAWING PRIZES:**

(Wear your NOCCC Badge and get a free ticket!)

- □ Epson WF520 All-in-one printer
  □ Velleman DVM850BL 19 range meter
- □ USB LED Notebook light□ Miraclebeam LED keychain

### **Save Your Parking Permits!**

To offset the cost of parking in the Lastinger Underground Parking Structure, the NOCCC Board approved a motion to give each member two NOCCC General Drawing raffle tickets in exchange for the Lastinger-parking permit. Turn the bottom-half "receipt" part of your permit to the Rafflemeister on the same day or hold it until the next meeting. Gerry Resch, the Raffle Leader, will exchange it for two raffle tickets.

The reason for this is that the NOCCC Board has found that some people are not attending meetings or not renewing their memberships because of the parking situation. Chapman University has allowed us to park in the Lastinger Parking Structure under Wilson Field for only \$2 for the whole day of our meeting; normally \$2 is good for only two hours. The advantages of parking there are clear; you don't have to drive around looking for a legal spot (remember, don't park on the private home side of the street), the car doesn't get hot and you don't have to parallel park. There is even an elevator available to get down to the parking area.

<sup>\*</sup> Parking stubs are good for two raffle tickets each! See the article immediately below this list!

# **NOCCC Help Volunteers**

The Help Line is in the true spirit of the NOCCC, which is to help others to learn more about computers. The following is a list of Help Line subjects that a NOCCC volunteer is able to help you deal with. Call (714) 779 1936 or e-mail Ted Littman at helpline@noccc.org with additions, deletions, or corrections. Most volunteers prefer being contacted by e-mail. Mention NOCCC in the Subject line.

| Apple II  Computer Boards  Corel Draw  Digital Photography  Excel  GPS Navigation  Linux  Lotus 1-2-3  Memory/Interrupts  Microsoft Office  Mobile Computing  PC Hardware  Photo editing & Pshop  QuickBooks - all ver  Tcl/Tk & UNIX  Windows 7, Vista & XP  Windows 9X & XP | Martin LaRocqueLarry KleesLarry KleesGerry ReschBob DeWolfBob RayGerry ReschMartin LaRocqueJohn HeenanBen LochtenberghJim SandersLarry KleesLinda RussellBob DeWolfJim SandersJohn Heenan | 714-879-7962<br>714-879-7962<br>714-772-6667<br>714-879-8269<br>714-634-7520<br>714-772-6667<br>562-697-4318<br>714-998-7660<br>949-653-2545<br>714-544-3589<br>714-879-7962<br>909-949-4930<br>714-879-8269<br>714-544-3589<br>714-998-7660 |
|----------------------------------------------------------------------------------------------------|----------------------------------------------------------------------------------------------------|----------------------------------------------------------------------------------------------------|
| •                                                                                                    | John Heenan                                                                                                    | 714-998-7660<br>714-544-3589                                                                                                    |
|                                                                                                    |                                                                                                    |                                                                                                    |

| gerry@gerryresch.com     |
|--------------------------|
| 6 - 9 p.m.               |
| larryklees@yahoo.com     |
| larryklees@yahoo.com     |
| gerry@gerryresch.com     |
| rsdewolf@adelphia.net    |
| bobsdesk@dialup4less.com |
| gerry@gerryresch.com     |
| 6 - 9 p.m.               |
| heenanjc@sbcglobal.net   |
| bal@msn.com              |
| jsanders@ligasmicro.com  |
| larryklees@yahoo.com     |
| qbqueen@verizon.net      |
| rsdewolf@adelphia.net    |
| jsanders@ligasmicro.com  |
| jc_heenan@a-wares.com    |
| jsanders@ligasmicro.com  |

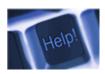

The names of our volunteers are only available in the printed version of the Orange Bytes.

Do you want to be an NOCCC Help Volunteer and assist other members with computing subjects that you know well? If so, please contact Ted Littman at tedlit@roadrunner.com or (714) 779-1936.

# **SIG Leaders**

Contact the SIG leaders by e-mail, preferably, rather than by telephone.

| SIGBLDGRM.                                  | TIME LEA        | ADER            | E-MAIL                      | PHONE          |
|---------------------------------------------|-----------------|-----------------|-----------------------------|----------------|
| Linux for Desktop/AdminScience131           | 9:00/10:30Bob   | b Ray           | bobrobo@dialup4less.com     | (714) 634-7520 |
| Beginner's Digital Photography Science 131A | 9:00Johr        | ın Krill        | noccc.bgphotosig@gmail.com  | (949) 497-8658 |
| Visual ProgrammingScience111                | 9:00 Ans        | son Chapman     | aec@cclist.com              | (909) 860-9515 |
| Come and Share Science                      | 9:00 Dr I       | Patricia Adelek | kan p_adelekan@yahoo.com    | (714) 6289844  |
| Word, Excel and OutlookScience109           | 9:00 Tia        | Christian       | lwilliams_00@yahoo.com      | (714) 263-6105 |
| Access/Excel VBAScience306                  | 10:30Bob        | b Dickson       | robertbdickson2010@live.com | (714) 539-1304 |
| Advanced Digital Photography Science131A    | 10:30Larr       | ry Klees        | larryklees@yahoo.com        | (714) 879-7962 |
| Mobile Computing Science. 109               | 10:30Ben        | n Lochtenbergh  | bal@msn.com                 | (949) 653-2545 |
| Understanding OS'sScience111                | 10:30 Cha       | arlie Moore     | mooreca@roadrunner.com      | (714) 529-9071 |
| Access Science306                           | 12:00Bob        | b Dickson       | robertbdickson2010@live.com | (714) 539-1304 |
| PC Q&AIrvine Hall                           | 10:30/12:30 Jim | Sanders         | jsanders@ligasmicro.com     | (714) 544-3589 |

Please report SIG changes to Ted Littman, editor@noccc.org, or (714) 779-1936.

# **Computer Talk**

## **Word Tips**

Copyright © 2011 by Sharon Parq Associates, Inc. Reprinted by permission. Thousands of free Microsoft Word tips can be found online at http://word.tips.net.

### **Understanding WordArt**

WordArt is a program that allows you to treat text as a graphic. You can use the program to add special effects and flourishes to text, and then insert the text in your document. It is useful for creating special text elements such as logos, mastheads, or titles. Exactly how you access WordArt depends on the version of Word you are using.

Word 97 includes WordArt 2.0, although it is not automatically installed when you install Word. You can tell if WordArt is installed by trying to access WordArt. If it is not installed, then you can run the Word Setup program again and install WordArt on your system.

You access WordArt using either of these methods in Word 97:

- Double-click on a graphic originally created with Word-Art.
- Choose Object from the Insert menu. You will see the Object dialog box. Choose Microsoft WordArt 2.0 from the Object Type list and click on OK. You will see the WordArt dialog box

When WordArt if running, you see the WordArt dialog box, and most of your Word 97 menus and toolbars are hidden. It is a good idea to periodically update your Word document from within WordArt. This is done by clicking on the Apply button in the WordArt dialog box. When you do this, your changes will be updated in both the WordArt preview area and in your Word document. When you are through using WordArt, you can exit the program simply by using the mouse to click somewhere else in your Word document. (You can also press Esc to exit WordArt.)

Word 2000, 2002, 2003, and 2007 use a more integrated approach to WordArt. In these versions of Word you should follow these steps:

- 1. Make sure the Drawing toolbar is displayed. (In Word 2007 there is no Drawing toolbar; make sure the Insert tab of the ribbon is selected.)
- 2. On the Drawing toolbar click on the Insert WordArt tool or, in Word 2007, click WordArt in the Text group. You then see the WordArt Gallery. (See Figure 1.)

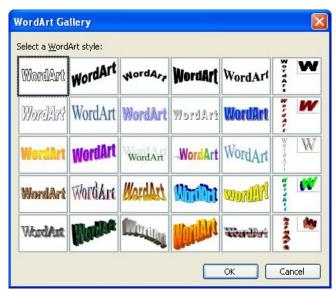

Figure 1. The WordArt Gallery.

3. Select a general appearance that you want used for your text, and then click on OK. You then see the Edit WordArt Text dialog box. (See Figure 2.)

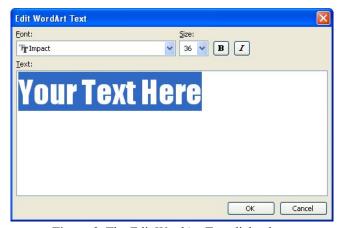

Figure 2. The Edit WordArt Text dialog box.

4. Enter the text you want used by WordArt, and click on OK.

At this point, the WordArt graphic is created and added to your document. You should also see the WordArt toolbar, which includes commands specific to working with WordArt objects. (In Word 2007 there is no WordArt toolbar, but instead Word displays a Format tab on the ribbon for the new WordArt object.) To hide the toolbar or the Format tab on the ribbon, simply click a different place in your document, so that the WordArt object isn't selected.

# Computer Talk

### **Deleting Words**

While editing documents, it is not uncommon to delete words, phrases, and the like. Different people take different approaches to the task. For instance, some people just select the text and press Delete, while others may simply hold down the Delete or Backspace keys until the unwanted characters disappear.

If you are in the latter group, and you spend a lot of time pressing Delete or Backspace, you may be interested in a handy shortcut provided by Word. All you need to do is hold down the Ctrl key to speed up your deletions. Using Ctrl+Delete deletes text from the insertion point to the end of the next word. For instance, if you wanted to delete four words to the right, simply press Ctrl+Delete four times. Likewise, Ctrl+Backspace deletes words to the left of the insertion point.

An interesting use of these shortcut keys is to speed up editing tasks, not just mass deletions. For instance, let's say you wanted to change the word "sidestep" to "sideways." Normally you would find some way to simply delete "step" and type "ways." This could involve pressing Delete or Backspace four times to get rid of the unwanted portion of the word. You can make your edit faster if you just position the insertion point at the beginning of "step," press Ctrl+Delete once, and then type "ways."

### **Adding Caption Labels**

If you use the captioning feature of Word, you can easily insert consistent, automatically numbered captions for different elements in your documents. For instance, you can insert captions for tables and figures.

Word allows you to define different labels that are used with your captions. In the caption "Figure 1," the word "Figure" is the label portion of the caption. By default, Word provides three standard caption labels: Figure, Table, and Equation. If you want, you can define different labels for use with your captions. To define labels, follow these steps:

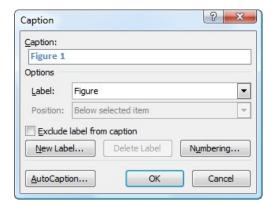

Figure 1. The Caption dialog box.

- 1. Display the Caption dialog box. (See Figure 1.) Choose Insert | Caption, Insert | Reference | Caption, or References | Insert Caption, depending on your version of Word.
- 2. Click on the New Label button. Word displays the New Label dialog box. (See Figure 2.)

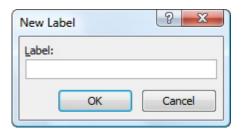

Figure 2. The New Label dialog box.

- 3. Enter your new label, exactly as you want it to appear.
- 4. Click on OK to save your label.
- 5. Click on Cancel to dismiss the Caption dialog box.

Now you can use the newly defined label whenever you want to add captions in the future. Simply follow the steps to insert a caption as you normally would, but choose the caption you just defined.

### **Changing Kerning**

When a font is designed, a certain amount of space is designated for inter-character spacing. This spacing determines how close adjacent characters are to each other. Unfortunately, not all characters appear the same width when read on a printed page. Depending on the characters, this can cause an illusion that two characters are spaced too far apart, when in reality they follow the standard spacing conventions for the typeface. This problem normally appears when the left character in a pair has a stroke (a line) that travels diagonally from left to right.

Kerning is a typographical term describing the process of moving letters closer together, in an effort to overcome the illusion of too much space between letters. This makes the text both more appealing and more readable. In Word, kerning can be adjusted either automatically or manually. To change kerning automatically, perform the following steps:

- 1. Select the text whose kerning you want to adjust.
- 2. Display the Font dialog box. (In Word 2007 press Ctrl+D. In earlier versions of Word choose Tools | Font.)
- 3. Make sure the Character Spacing tab is selected. (See Figure 1.)

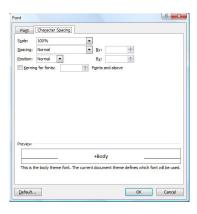

Figure 1. The Character Spacing tab of the Font dialog box.

- 4. Click on the Kerning for Fonts check box.
- 5. Adjust the character point size to indicate when Word should start adjusting kerning.
- Click on OK.

In most cases, this type of kerning will be acceptable. There may be instances, however, when you want to manually adjust the kerning between two characters. For instance, you might want to create some special effect for the characters. In these cases you can manually adjust kerning by following these steps:

- 1. Select the text whose kerning you want to adjust.
- 2. Display the Font dialog box. (In Word 2007 press
- Ctrl+D. In earlier versions of Word choose Tools | Font.)
- 3. Display the Character Spacing tab.
- 4. Clear the Kerning for Fonts check box.
- 5. In the Spacing pull-down list, select Expanded or Condensed, depending on whether you want to move the characters further apart or closer together.
- 6. In the By box to the right of the Spacing pull-down list, indicate the amount of space (in points) by which the character spacing should be adjusted.
- 7. Click on OK.

### Finding a Missing Toolbar

Have you ever lost a toolbar in Word? It is possible for toolbars to not only vanish (as when you choose not to display them), but to get completely lost so that you cannot display them even if you try to reinstall Word. If you are in this situation, there are a few ideas that you can try.

First, it is possible, in the present world of Windows, to overlay objects on the screen. This means your missing toolbar could actually not be gone, but simply behind another screen object. The trick in this case is to find it, and the only way to do that is to start moving objects around to see if this uncovers the

toolbar's location. Try hiding your other toolbars one at a time and see if the missing toolbar shows up. Once you find it, move it to the middle of your document. Reactivate all your other toolbars, then reposition your formerly missing toolbar.

If you can't seem to locate the toolbar this way, it is possible that the toolbar is simply "out of range" for your screen resolution. This can be the result of recently changing to a lower screen resolution, or a macro or add-in that assumes a higher resolution than you are using. In this instance, simply change to the higher resolution and see if the toolbar becomes visible. You can then move it to a more central place on the screen and go back to your lower resolution.

The next possible solution relies on the fact that Word stores toolbar customizations in templates. The most commonly used template is Normal.Dot, and it therefore stores most of our customizations. If you quite Word, rename your existing Normal.Dot to a new name (such as OldNormal.Dot), and restart Word, your toolbars should be back to their default condition. If the missing toolbar is suddenly visible, you know it was a problem with your template file. If you have other customizations and macros you want to transfer from the older version of Normal.Dot, you can now do so using the Organizer tool.

If such a "brute-force" method isn't to your liking, several readers suggested simply creating your own replacement toolbar from scratch. Use the techniques described in other issues of WordTips to create a custom toolbar that includes all the features you miss from the errant toolbar.

If you have a bent toward using macros, the following simple steps will help you recover a toolbar that is either behind another object or off the visible area of the screen:

- 1. Make sure at least one toolbar is showing; it doesn't matter which one.
- 2. Start recording a macro. The name of the macro is not important, as it will only be temporary.
- 3. Use the mouse to drag one of your visible toolbars from its current position to the center of the screen.
- 4. Stop the macro recorder.
- 5. Move your toolbar (the one you moved in step 3) back to its normal location.
- 6. Go to the macro editor and choose to edit the macro you just recorded.
- 7. Search for the command that actually moved the toolbar and change the name of the toolbar (in the command) to the name of the toolbar you cannot locate. For instance, if you have lost the Formatting toolbar, change the name of the toolbar in the command to "Formatting".
- 8. Close your macro and save the changes.
- 9. Run your new macro.

The result should be that your missing toolbar is "dragged" to the middle of the screen by the macro. You can then move your toolbar to the place on the screen you want it to reside.

## **Excel Tips**

Copyright © 2011by Sharon Parq Associates, Inc. Reprinted by permission. Thousands of free Microsoft Excel tips can be found online at http://excel.tips.net.

### **Removing Borders**

Adding borders to cells is a very common thing in Excel. You may add them to help draw attention to number, or to divide numbers from column headings in a table.

Here is a quick way you can remove any borders applied to a cell or group of cells: simply press Ctrl+\_. (That is the underscore, which means you must hold down the Shift key as well.) Excel leaves the other formatting of the cell set, but removes any borders

## Displaying Messages When Automatic Data Changes

Joydip has an Excel worksheet that is constantly and automatically updated with live commodity market data. He wants to display a message box containing a particular message whenever the data in a specified cell/range changes to meet some predefined criteria. Data validation won't work, because the validation feature isn't triggered when data changes automatically.

The best way to check the data and display the desired message box is to use a macro that is triggered by the Worksheet\_Change event. This event is triggered any time the contents of a cell are changed. It is not, however, triggered by a change in what is displayed in a cell. For instance, if a new piece of commodity data is placed into a cell, then the event is triggered. However, if a formula is recalculated and a new result of that formula displayed, the event is not triggered. Why? Because the formula itself didn't change; it was only the result of the formula (what is displayed) that was changed.

Once the Worksheet\_Change event is triggered, the macro can do anything you want it to do, including displaying your message. For this example, let's assume that the range to check is A1:C5 (this is where the commodity data is being inserted) and that the criteria you want to trigger the message is that the average of the range is 5. If the contents of any cell in the range is changed and the average of the values in the range is 5, then a message is displayed.

Private Sub Worksheet\_Change(ByVal Target As Excel.Range)
Dim rng As Range
Set rng = Range("A1:C5")
If Not Intersect(Target, rng) Is Nothing Then
If Application. WorksheetFunction.
Average(rng) = 5 Then
MsgBox "The average of " & \_
rng.Address & " = 5"
End If
End If

Set rng = Nothing End Sub

It is important that this macro be placed in the sheet object for the worksheet you want to monitor. When you display the VBA Editor, right-click on the desired worksheet in the Project Explorer area, then choose View Code from the resulting Context menu. This code window is where you place the macro.

The macro, again, is triggered anytime there is a change anywhere on the worksheet. The macro then uses the Intersect function to determine if the change occurred within the desired A1:C5 range. If it did, then the average of the range is checked, and the message displayed if the result is 5.

### **Character Replacement in Simple Formulas**

Want to try an experiment? Enter something in a cell, but make sure that you start a new line somewhere within the cell. For instance, enter 123 then press Alt+Enter and press 456. You should see two lines within the cell, with three digits on each line. Now, in another cell, put a simple formula that references the first cell, as in =A7.

What happened after you entered the formula? The results of the formula should not look the same as what you typed in the first cell. Instead of being on two lines, the contents should be on one line, separated by a small, rectangular box. (See Figure 1.)

|   | C3                                      |   | <i>f</i> ≈ =A7 |
|---|-----------------------------------------|---|----------------|
|   | A                                       | В | <b>f</b> ≥ =A7 |
| 1 |                                         |   |                |
| 2 |                                         |   |                |
| 2 |                                         |   | 123 🛮 456      |
| 4 |                                         |   |                |
| 5 |                                         |   |                |
| 6 |                                         |   |                |
|   | 123                                     |   |                |
| 7 | 123<br>456                              |   |                |
| 0 | 100000000000000000000000000000000000000 |   |                |

Figure 1. Odd characters: replaced in the formula?

It is interesting to note that this experiment works because when you press Alt+Enter to put in your first cell's value, Excel automatically turns on text wrapping for the cell. You can verify this by selecting the cell and choosing Format | Cells | Alignment tab (pay attention to the Wrap Text check box). When you used the formula, however, the cell into which the results were copied did not have this attribute turned on, so the character created by Alt+Enter was displayed as a text character instead of controlling wrapping.

If you turn on text wrapping for the target cell, then the text in the formula's cell will display on two lines, just like you would expect. Conversely, if you turn off text wrapping in the original cell, then the text folds back up to one line and the small, rectangular box appears.

It is interesting to note that the behavior noted above is not exhibited in Excel 2007. When you include the cell reference in your formula (=A7), the small rectangular box does not appear in the result of that formula as it does in earlier versions of Excel. The character is still maintained internally by Excel because if you turn on text wrapping for the cell, then the contents automatically wrap to the two lines, as they do in the source cell. The only difference is that the small rectangular box doesn't appear.

#### **Creating a Chart**

When you create a chart using Excel, the value within each cell that is being charted is converted to a datapoint, which is at the intersection of the X and Y axes for two-dimensional charts or the X, Y, and Z axes for three-dimensional charts. This datapoint can be expressed in any number of chart styles, including bars, columns, lines, and pie wedges.

The easiest way to create a chart is to use the Chart Wizard by following these steps:

- 1. Select the data range to be charted, or select a single cell within the table you wish to chart. Don't include any summary or total information in the range. You will create the best charts when you work with raw data. You can select any headings, however.
- 2. Click on the Chart Wizard tool to start the Chart Wizard. This displays the Chart Wizard dialog box, where you are asked to select a chart type.
- 3. Select any of the 14 types shown in the Chart Type list. (You can always make changes later.) When you select a type, the information in the Chart Sub-type area of the dialog box is changed.
- 4. Click on one of the Chart Sub-types shown at the right side of the dialog box.
- 5. Click on Next. Excel proceeds to the second step of the ChartWizard, where your information is first presented as a chart.
- 6. Make any necessary changes to the data range depicted in the dialog box, then click on Next. Excel displays the third step of the Chart Wizard.
- 7. Using the controls in the dialog box, indicate the title, labels, and other formatting you want used for your chart. As you make changes, notice that the sample chart is updated to reflect your changes.
- 8. When you are happy with your formatting settings, click on the Next button. Excel displays the final step of the ChartWizard. Here you select whether you want your chart embedded in your worksheet or to appear on its own, as a chart sheet.
- 9. Click on Finish. Your chart is created as you directed. You should note that these are general steps for using the Chart Wizard. It is possible that the steps may be modified a bit depending on the type of chart you choose to create.

You should note that these are general steps for using the Chart Wizard. It is possible that the steps may be modified a bit depending on the type of chart you choose to create.

#### **Limiting Scroll Area**

When putting together a worksheet for others to use, you may want to limit the cells that the user can access. One esoteric way to add limits is to use the following steps:

- 1. Right-click the sheet tab for the sheet on which you want to place a limit.
- 2. In the resulting Context menu, choose View Code. The VBA editor appears, displaying the code window for the worksheet whose tab you right-clicked.
- 3. If the Properties window is not visible, press F4.
- 4. In the Properties Window, place the insertion point in the box to the right of the Scroll Area property. (See Figure 1.)

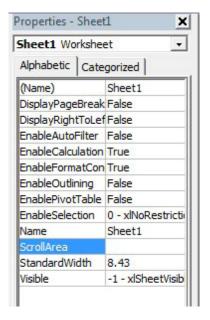

**Figure 1.** The Properties window in the VBA Editor.

- 5. Enter the range in which you want navigation possible. For instance, if you want the user to only be able to access the cells in the range A3:D15, then enter that range.
- 6. Close the VBA Editor.

That's it; you can no longer move to or select cells outside the range you specified in step 5. The range you enter must be a contiguous range; you cannot enter a non-contiguous group of cell addresses.

## **Reviews Editor's Corner**

#### **Products Available for Review**

The NOCCC regularly receives copies of books and software from vendors for our review. We can also request specific products for you to review. These reviews are published in this newsletter, the Orange Bytes. Then, you get to keep the book or software. If you are interested in doing a review, please call or send me an e-mail and provide your membership number, phone number, and e-mail address. You can pick up the product in the lobby of Irvine Hall between 9 A.M. and Noon at the next NOCCC meeting.

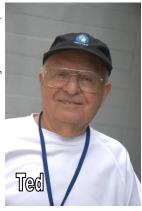

Ted Littman, (714) 779-1936, reviews@noccc.org.

#### **Note to Reviewers**

- You have 2 months to submit a review. Duecause time extensions must be requested from the Reviews Editor.
- You must leave a security deposit (check, credit card number, or cash equal to the product's list value.), returnable upon our receiving an acceptable review.
- If you decide to return the product without reviewing, there is a \$2 penalty after the first month and a \$5 penalty after the second month.
- Guidelines for preparing your review are addressed on page 3.

## **Software Programs**

**Norton Internet Security 2011** – Symantec's premier protection suite for viruses, spyware, spam. MSRP=\$70.

#### **Books**

#### Operating Systems

New: **Degunking Windows 7** – Get your Windows 7 PC running quickly & efficiently. From McGraw-Hill MSRP=\$25.

Computers for Seniors for Dummies – Choosing the right computer and learning how to use it. By Nancy Muir from Wiley. MSRP=\$25.

#### Social Networking

New: The Facebook Guide for People Over 50 – Seniors learn how to get connected. Book by Paul McFedries from Wilet. MSRP=\$20.

**Twitter for Dummies** – How to connect with others in 140 characters. Book by Fitton, Gruen, & Poston from Wiley. MSRP=\$22.

New: Twitter Marketing for Dummies – Use Twitter to build your network, spread your message, & communicate with your customers. By Kyle Lacy from Wiley. MSRP=\$25.

New: LinkedIn for Dummies – How to join & use the largest online network for professionals. By Joel Elad from Wiley. MSRP=\$25.

New: Mom Blogging for Dummies – Learn how to set up your blog and use it to sell your products & services. From Wendy Piersall from Wiley. MSRP=\$25.

#### Office & Home Programs

New: **How to Do Everything – Adobe Acrobat X** – How to create, secure, optimize, & distribute PDFs. From McGraw-Hill. MSRP=\$25.

New: Microsoft Access 2010 Programmer's Reference – This 1200-page reference book tells you everything you need to know about the latest Access database program. MSRP=\$45.

#### Digital Photography & Design

New: The Portrait Photography Course – Principles, practices, & techniques. By Mark Jenkison, from Peachpit Press. MSRP=\$40.

New: Professional Portrait Retouching Techniques for Photographers using Photoshop – Learn how the pros do it. By Scott Kelby, from New Riders. MSRP=\$50.

New: Canon PowerShot G12 – From snapshots to great shots by Jeff Carlson from Peachpit Press. MSRP=\$25.

New: The Photoshop Elements 9 Book for Digital Photographers – New Riders book by Scott Kelby & Matt Kloskowski. MSRP=\$50.

New: Adobe InDesign CS5 Classroon in a Book – The official training workbook from Adobe Systems. Includes a CD. From AdobePress. MSRP=\$55.

**Real World InDesign CS4** – This book covers the waterfront on Adobe's new design suite. Authored by Olav Kvorn & David Blatner, it is published by Peachpit Press. MSRP=\$55.

# Product Reviews

# Digital Photography Composition for Dummies

Review by Donna Kamper, Member, Tucson Computer Society, AZ September 2011 issue, TCS eJournal; www.aztcs.org donna (at) kamper.com

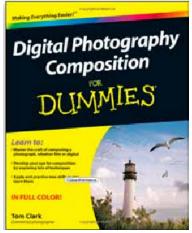

What's the difference between an amateurish snapshot and a gallery-quality photograph? There are lots of variables, but the right "composition" makes the viewer's eye snap to the essential element that tells the story.

If there were only one way to tell a story photographically, it'd be easy. It used to be. Plop the subject in the middle and click. But does that really "tell the story?"

This book, by a professional photographer, breaks down and explains the subject of composition element by element. Contrast, distance and patterns as well as lines, shapes and forms are introduced and their relevance to your photography is pointed out

A minimal amount of space is spent on the equipment (camera, lenses, tripod, etc.) and the basics (aperture, focal point, ISO, etc.). I felt it was enough space/time for the subject, and the author states it's expected that the reader has a basic understanding of their equipment.

The subject of composition itself is then addressed, which covers how to use points of interest, framing and even color as an essential element.

The concept of "leading the eye" or "drawing the eye" is referenced frequently. Multiple techniques are demonstrated and illustrated.

This became particularly helpful when the subject was lighting.

The names and descriptions of lighting methods (Paramount, Rembrandt, Broad lighting) are all very well, but actually showing how the light falls on a subject allows the novice (reader) to actually understand (and remember) its effect.

This is a copiously illustrated book, as one about photography should be. The best part is not simply that there are a lot of photos, mostly in color, but that they're relevant and helped me to understand certain points.

A broad range of subject matter is covered, which I also found particularly helpful. There are a lot of large, intimidating (expensive) books out there focused solely on "landscape" or "portrait" or "still life" photography. This small and inexpensive volume covers all those subjects and more quite nicely. Each subject does differ, and there are concise descriptions not only of those differences but the methods for adapting to them.

Because Dummies books are written by different authors, I feel like it's a bit of a gamble delving into one. This one is a big winner. It's obvious the author knows his subject in a way only someone doing the work does, but he's also one of the avis rara who can also explain it well.

About: Digital Photography Composition for Dummies

Author: Tom Clark Publisher: Wiley ISBN-10: 0470647612 ISBN-13: 978-0470647615

Price: \$29.99 list, \$21.89 @ Amazon.com

## **Universal Mini Mount**

Review by George Harding, Treasurer, Tucson Computer Society, AZ September 2011 issue, TCS eJournal; www.aztcs.org georgehardingsbd (at) earthlink.net

When you're in your car (or motorcycle or boat), what do you do with your mobile device? Put it on the seat — slips down so you can't find it; put it on the dash — always slips off; put it in your pocket — hard to get

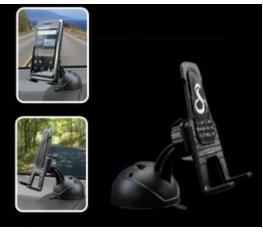

to when you need it? Try the Mini Mount. It's a simple device that attaches to any flat surface and holds just about any mobile device smaller than a tablet.

You make sure the flat surface is clean, then place the base on that surface, push down the clamp lock and you are set to put your mobile phone in it. There is a sticky surface on the mount that holds your device securely and can be swiveled or tilted to suit your need.

The sticky surface on the mount is covered by a plastic film which you peel off. If you want to put the mount on another surface, you need to save the plastic film for transport. The sticky surface is refreshable with glass cleaner. And best of all, the adhesive doesn't leave any residue behind!

I tried it out in my car. My dash is all curved surfaces so I mounted it on the windshield. It adhered quite well, especially with the vacuum attachment that makes it so easy to fasten it to just about any surface.

The device mounting area was accessible by rotating it properly. I was not able to affix my iPhone to the mounting area in a vertical position, but setting it sideways worked fine. The vertical position would have partially blocked the speakers on the iPhone, but the sideways position did not. I listened to my music in a hands-free method.

This is an inexpensive, easy way to use your mobile device while in your car. There are other mounts available for different devices, even an iPad. One even attaches to the auxiliary power outlet!

About: Universal Mini Mount

Vendor: Cobra; www.cobrahandsfree.com; Price: about \$25

## Radio Tray a Minimalist Internet Radio Player

Review by Bill Wayson, Regular Columnist, The Penguins Lair, Channel Islands PCUG, FL

August 2011 issue, The Outer Edge; www.cipcug.org bwayson (at) gmail.com

I enjoy listening to music and am in the midst of a project to build a home music system that will allow me to play any music I own anywhere in the house using a hand-held computer as a remote control. Thus I ran across Radio Tray, a great little music player. If you use Linux and would like to listen to a wide variety of music while you work on your computer, then you should give Radio Tray a test drive.

Linux provides you a number of excellent music players to choose from. Most of them suffer from one big downside: They tend to be do-it-all media players. They can handle music, both locally stored as well as Internet audio, and video. Some even support displaying still photographs. While these players have their place, they can slow your PC down and are overkill in some instances. Radio Tray takes the opposite approach. It does only one thing, and that is to play Internet radio stations. While it is playing, Radio Tray stays out of your way. It inserts an icon in your stem tray and is controlled through its drop-down menu.

Radio Tray is available through the default Ubuntu repositories, but right now only version 0.6.1 is available there. I could not make this version work properly, so I got the latest version, 0.6.4, from the project website at http://radiotray.sourceforge.net, which I recommend you do. Download the DEB file, right-click the downloaded file, and install it through the Ubuntu Software Center.

Once it's installed, start Radio Tray by double-clicking the icon. On first start, you'll be asked if you want Radio Tray to run in the system tray or as an application indicator. I can see no difference between either choice as they both result in an icon in the system

tray. Click the icon to raise a menu, which includes preconfigured radio stations and a preferences dialog.

The radio stations are grouped bookmark style by genre (Jazz, Latin, etc.). Peruse the menu, click on a station, and shortly the icon turns blue and you should be hearing music on your PC.

Adding new stations is pretty simple. lick on the icon, select Preferences, Configure Radios .... If you want to add your station to a new group, create it first by clicking the Add Group button. Hierarchies of groups under other groups are supported. Add your new station by clicking the Add button. Name it whatever you want, enter the station URL, and select the group the station ought to appear under.

Groups and stations can be rearranged by selecting the group or station and pressing the Move Group button.

What is missing that would be really nice is some way of selecting some station you've found, such as through your Web browser, and adding it to Radio Tray either through a menu item or a select-and drag operation.

Finding Internet radio stations is also simple. Internet radio stations are simply Internet-accessible URLs that stream audio in a specific format. You point a player to a station URL just as you would point your browser to a Web page. Radio ray supports PLS (Shoutcast/Icecast), M3U, ASX, WAX and WVX playlist formats. Just search the Web using the phrase "internet radio stations," and you'll be presented with many hits to choose from. When you find a station that looks interesting, right click the station URL and copy the link. You can paste the URL into Radio Tray's add a station dialog as described above.

If you would like to manually add groups and stations to Radio Tray's menu, or just see how the bookmarks are implemented, you can open the file <your\_home>/.Local/share/radiotray/bookmarks.xml using any text editor. The file follows standard XML formatting with parts of the file being surrounded by opening and closing tags. The outermost tag is bookmarks. Below this is group, and in each group are the stations identified by bookmark tags. Study the file, noting the tags and their contents, and the structure should become clear to you. Before editing the file, you should first close Radio Tray to avoid conflicts with its use of the file and save a copy of the existing bookmarks.xml file to revert to in case you make a mistake. If your file gets completely corrupted, just delete it. A new file will be created the next time you start Radio Tray.

Radio Tray is a great way to save the location of Internet music, news, and such that you enjoy and to play them while you plug away on your PC. It does this while staying in the background and not presenting you with a lot of extraneous information that you are not interested in at the moment.

Radio Tray shows that in many situations less is more. Enjoy discovering Internet radio.

# Preparing a Review or Article for the NOCCC Orange Bytes

By Steven Breitbart, NOCCC

There are two sections in the NOCCC newsletter, the Orange Bytes, where our members can contribute reviews and articles. They are the Computer Talk section and the Product Reviews section.

Articles in the Computer Talk section can be about almost any computer or technology related experience that you have had. For example, getting a new ISP, getting an ISP to change your connection speed, converting a PC to Linux, using a MacIntosh PC for the first time - the list is endless.

The Product Reviews section can be a review of almost any type of computer hardware, software, or book about a computer-related topic. The item can be something you have bought or obtained from the NOCCC. Once you agree to do a review, you will generally have 2 months to complete it. These reviews are published in this newsletter, the Orange Bytes.

The NOCCC Reviews Editor, Ted Littman, (714) 779-1936, reviews@noccc.org is regularly sent copies of books and software by the publishers for review by our members. We need NOCCC members to take these items and commit to reviewing them promptly. The reward for doing a review is that you get to keep the book or software. If we do not review them, they may stop sending these items in the future.

Important! There are two articles at the following link. One provides suggestions and guidelines for preparing a review or article for the Orange Bytes. The second provides guidelines for submittal. Please read both. The link is: www.noccc.org/bytes/info/index.html

The NOCCC reserves the right to refuse to publish any article or review at the discretion of the editors of the Orange Bytes newsletter or officers of the club. Reasons may include, but are not limited to, length and quality of the review or offensive nature of the product or of the review.

## **Construction at Chapman**

Construction is being done on Argyros Hall and the some paths near it, including some from the Lastinger Parking Structure, may be blocked. Be careful; Sunday is a workday for the construction crew; in May, a large crane was lifting things to the upper floors. More information is available at the Chapman web site www.chapman. edu/about/community/construction/. This site includes links to two webcams that show the construction.

For construction and campus event questions, please call the Community Hotline at (714) 744-7880.

## **Transportation Information**

#### Meeting Information

The NOCCC meetings are held at Chapman University, in the Hashinger Science Center and Irvine Hall, near the northwest corner of Center Street and Palm Avenue.

#### Parking Information

Most of this information is on the back cover. For more information, see www.chapman.edu/map/parking.asp. A map of the Chapman University campus is also available at www.chapman.edu/map/map.pdf.

#### Bus

Several Orange County Transportation Authority (OCTA) buses service Chapman University. Route 54 runs East and West on Chapman Ave. The 59 runs North and South on Glassell Avenue, but doesn't start early enough for the 9:00 a.m. SIGs. Get the most current information or use a trip planner at www.octa.net. OCTA also has a Consumer Information Center at (714) 636-7433 (RIDE).

#### Railroad

Metrolink trains can get you to the NOCCC meeting from the Inland Empire. There are stops in the cities of Riverside, Corona, and Anaheim Hills. Parking your vehicle is free at the train station. (See M on map below.)

On Sundays, Inland Empire Orange County Line train 857 leaves San Bernardino destined for Orange County at 7:30 am. Train 859 leaves at 8:55 am. For the return trip, train 858 leaves nearby Orange Metrolink at 3:55 pm and train 860 leaves at 5:35 pm. The Metrolink station is four-and-a-half blocks from Chapman University. For specifics regarding your trip, check the web site: http://www.metrolinktrains.com or call 1-800-371-5465.

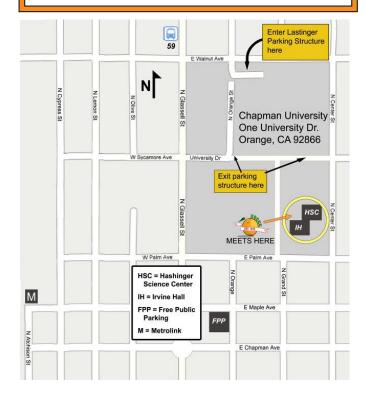

## **October 2011 Raffle Winners**

Photos by John Krill, NOCCC

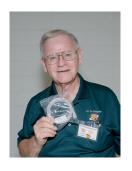

Bob Dickson USB Cable

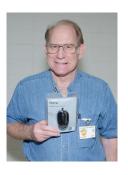

Carl Rau Optical Travel Mouse

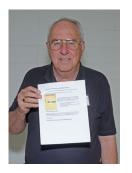

Bill Van Horn Norton Utilities

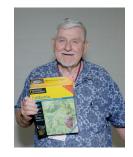

Don Heinlein CA Geology Software

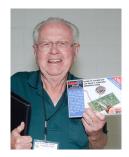

Dallas Hazleton Soldering Kit

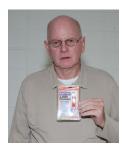

John Kril USB Cable

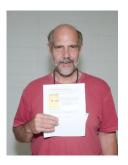

John Hlavac Norton Utilities

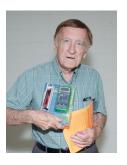

Don Coakley Meter

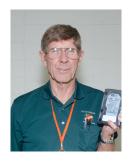

Jim Sanders 1 TB Hard Drive

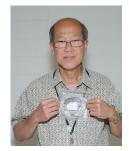

Glock K. Tan USB Cable

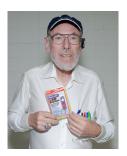

Key Light Winner

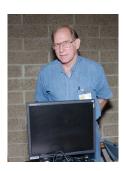

Carl Rau P4 PC

# Thanks to Our Members Who Renewed in September 2011

- ☐ Felipe Castillo
- John Hall
- ☐ James McAuliffe
  - Ronald Rose
- ☐ Ben Turpin
- ☐ Bill Van Horn
  ☐ Lloyd Weinstein
  - Barbara Whittaker

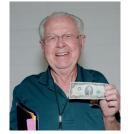

Dallas Hazleton \$2 Bill

We invite you to take an active roll in running NOCCC and planning its activities. Please contact President Jim Sanders or one of our other officers at a monthly meeting or by e-mail (editor@noccc.org).

# **Club Business**

# **Board Meeting Minutes October 3, 2011**

The NOCCC Board held its meeting at President Jim Sanders' residence on Monday, October 3, 2011.

All Board members attended. The Vice President's position is open. Tia Christian also was present to request that her Microsoft Office SIG be reinstated.

**Secretary's Report**: given by Ted Littman. The Board Meeting Minutes of the September 5th Board Meeting published in the October 2011 Orange Bytes was motioned for approval, seconded, and approved by all in attendance.

**Treasurer's Report:** given by John Heenan. Net income for coffee, cookies, and donuts was \$11.64. The Raffle earned \$65; cost to NOCCC of the prizes was not available. The Consignment Table earned \$14 for the club. Three club t-shirt was sold for \$15/each (It cost the club \$17.28 per shirt.) The average cost per copy of the Orange Bytes during the 3-month period ending September 2011 was \$2.05.

**Memberships:** As of September 1: Regular (1-yr.) = 151, Regular (3-yr.) = 11, Family = 7, College Student = 0, Newsletter = 12; Total of 181 Members. In September there were 8 member renewals. The Board accepted the Treasurer's report.

**Opening & Closing:** The coffee was prepared by Richard Miller. Bob Love got the donuts and cookies. There were no significant problems.

**Main Meeting**: The presentation on Web computing by Krish Krishnamurthy was attended by about 33 people. Comments by Board members who attended were very favorable and it was suggested that Krish be invited back for another presentation.

**Programs:** The next Main Meeting is Sunday, November 6th, followed by the BOD meeting on Monday, November 7th at the President's residence. Ben Lochtenbergh volunteered to give a talk on Microsoft's next operating system, Windows 8. Jim will explore several possibilities for the Dec. Main Meeting. **Public Relations:** No report.

**Publications & Reviews:** given by Ted Littman. Three items were taken for review at the meeting on Sunday. The October newsletter published four reviews by NOCCC members. Ted requested a number of books on social networking from several publishers at the request of Dr. Pat.

**Membership:** given by Ben Lochtenbergh. Ben agreed to make 3-minute videos of our SIGs and post them on YouTube. An

Irvine high school student in his junior year, Kabir Gogia, expressed interest in volunteering as a SIG leader for Apple-related technologies and attended several SIG meetings with Ben.

**Raffles**: given by Gerry Resch. Ticket sales brought in \$65. Several members donated items for the raffles including a \$2bill from Dort Lamort. Jim has to purchase the major prizes for next month's raffles. Ted will contribute several books.

SIGs: by Dallas Hazleton. Main Meeting speaker, Krish Krishnamurthy, attended Dr. Pat's SIG meeting and actively participated. Pat has attendees fill out a questionnaire to determine their interests. Dallas reported on attendance at the various SIG meetings. Unfortunately, no one showed up for Jim's first PC Q&A on building one's own computer; ditto on the Excel SIG. Only three members attended the VBA SIG. Dr. Pat's SIG had 13 attendees, Ben had 12 as did the 2nd PC Q&A. John Krill attracted 9, Bob Ray 7, and Larry Klees 7.

**Old Business:** Ben reported on the recommendation made at the previous meeting to procure computers from Omni Technics to use as raffle prizes in special drawings for new members. Gerry stated that it was uncertain how many could be obtained. Ben and his special committee members will revisit the issue and coordinate with Gerry before a final decision is made.

**New Business:** Tia Christian requested that her Microsoft Office SIG be reactivated. After explaining the reason for her absences (her son's serious illness) and an extended discussion between her and several Board members, the Board voted unanimously to approve restarting the SIG at 9 AM in Science 306 at the November meeting.

The Board meeting was adjourned at 9:40 PM.

# **NOCCC Bylaws**

The club's Bylaws are available at our website: www.noccc.org/bylaws/.

# Orange Bytes in Color and More at the NOCCC Website. Webmaster Needed!

By Steven Breitbart, NOCCC

Jim Sanders, the NOCCC President, has been updating the NOCCC web site. **Nevertheless**, we urgently need a volunteer to be the Webmaster. **If you can help, contact Jim Sanders** at president@noccc.org or (714) 544-3589.

The latest issue of the Orange Bytes is now available in PDF format, in color and with live internal and external links. There is no user name or password needed. Older issues also are available. Go to our website: http://www.noccc.org/bytes/index.html.

# **SIG Meeting Reports**

## **Beginner's Digital Photography**

By John Krill, SIG Leader

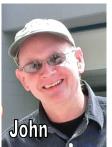

**NEW Room Science 131A**: We have moved our meeting location from Science 127 to Science 131A. To repeat we will be meeting in Science 131A from now on. Science 131A is next door to Science 127. Clear?

#### Elements can't read my RAW files.

I attempted to open a RAW file from my camera, a Nikon D5100, and Elements wouldn't open the file. The reason for this is the RAW editor provided with Elements 8 doesn't have data on my camera's RAW file format. First I have to determine is the latest RAW editor version for Elements 8. Going to the Adobe web site and trying to find something as simple as the latest version of camera raw for elements 8 or any other version of Elements is not that straight forward. But, after a couple of days I found the two web pages that should answer our questions.

- 1. First go here: http://kb2.adobe.com/cps/408/kb408941. html. This page lists the Adobe applications that are compatible with the Photoshop Camera Raw plug-in. The table also shows the version of Camera Raw included with each application, and the latest version of Camera Raw supported by each.
- 2. Or go here: http://kb2.adobe.com/cps/407/kb407111. html. This document lists the digital cameras whose raw image file formats support versions 1.0 through 6.4 of the Camera Raw plug-in.

For my new camera, the Nikon D5100, I needed version 6.4 of the Raw Editor and for that version of the RAW editor I needed Elements 9.

#### **Getting Help on Using Your Camera**

I can rarely help anyone with the use of their digital camera because EVERY camera maker does it differently. Every level of camera, point-and-shoot, beginning Digital SLR, advanced Digital SLR, Professional Digital SLR are different. Mix all this up and you have CHAOS.

If you would like me or anyone else to help you with your camera then you MUST bring in the manual. Without the manual it's just plain luck if we can solve your problem. Many times the camera manufactures have PDF versions of their camera manuals. Download the PDF for your camera and bring in the PDF on a memory stick or something similar that I can plug into my computer.

#### What's White Balance?

White balance (WB) is the process of removing unrealistic color casts, so that objects which appear white in person are rendered white in your photo. Proper camera white balance has to take

into account the "color temperature" of a light source, which refers to the relative warmth or coolness of white light. Our eyes are very good at judging what is white under different light sources, but digital cameras often have great difficulty with auto white balance (AWB) — and can create unsightly blue, orange, or even green color casts. [Source: http://www.cambridgeincolour.com/tutorials/white-balance.htm]

Some cameras only have Auto White Balance (AWB). If that's the case, then you will have to correct the color using a program like Photoshop Elements.

If your camera allows you to set the White Balance manually for various light sources, then you can set White Balance from an outdoor sunny day to indoors using various artificial light sources.

If you're unsure if your camera will allow you to manually set White Balance then check with your camera manual.

#### Standard Stuff That Is Always In This Report

This report should be up on the SIG's blog. I may go into greater detail and I will include screen shots as well. Because our meetings are once a month and last for only one and a half hours there is much more I can cover with the blog.

If you have a special request for information regarding digital photography, let me know. E-mail me using the address listed below.

Check out the SIG Blog for other information and maybe info on what we will discuss at the next meeting.

As always we will answer any and all questions. If you have a special request for information regarding digital photography let me know. E-mail me using the address listed below. We had 12 members at our SIG meeting.

#### **November Meeting Ideas**

I will try to bring in some photos that show what happens when your camera gets the White Balance wrong. We will then attempt to correct the images using Photoshop Elements.

The second subject will be: What Is a Histogram? How Best To Use The Histogram.

Note: I am using a new Web location for the photos I take at the meeting. I now upload the photos I take to Microsoft SkyDrive. A link will be put here every month to the folder with that months photos.

**SkyDrive** Photos: https://skydrive.live.com/redir.aspx?cid=15ea646958d 5fabd&page=play&resid=15EA646958D5FABD!159

PS: I know it's a LONG link and if you go to the NOCCC web site you can find the clickable link in the Beginners Digital Photography SIG report.

SIG Blog: http://nocccbgphotosig.wordpress.com/

Email: noccc.bgphotosig@gmail.com

This SIG meets in Science 131A at 9:00 a.m.

## **Advanced Digital Photography**

By Larry Klees, SIG Leader

#### Last Month

At the October meeting we discussed the questions "How can you easily make the center post of your tripod be plumb or vertical and why is it important that you do so?"

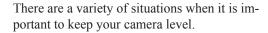

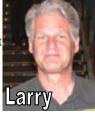

When you are using a wide angle lens, the perspective of things can be radically altered. Some times this is done intentionally for dramatic effect but other times it is undesirable. Below are three images of a statue in a solarium at the Muckenthaller Center in Fullerton, CA. Picture A was shot with an 11mm lens. The camera was held level and the photo looks normal. Picture B1 was shot with the same lens but the camera was aimed upwards to remove part of the carpet and add the upper portion of the walls. The result of the camera not being level is an extreme angular distortion of the walls and windows. Picture B2 is the same as B1 except the perspective has been adjusted to straiten the walls. The problem now is that the proportions of the solarium are radically altered, one of the solarium's windows is missing, and the horse looks grossly deformed.

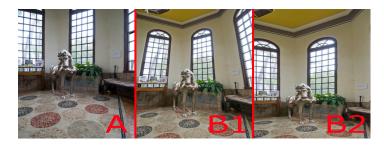

Usually it is best to keep the camera level and crop the image for the desired composition.

Another common fault in photos is a crooked horizon, or skyscrapers that lean sideways. It is a simple matter to rotate the image in post processing; but doing this is a nuisance and after the image is straightened, it must be cropped. The cropping may

remove part of the image you wanted to keep and it removes some of those mega-pixels you paid so much money for. Again, it is best to keep the camera level in the first place. The camera on the right has a two bubble level attached to its hot

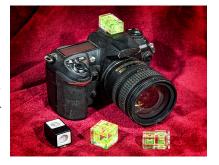

shoe. The bubble in the front solves the solarium problem while the rear bubble solves the tilted horizon or leaning building problem. The dual bubble levels have two feet for the hot shoe. One works when the camera is in a landscape orientation and the other works in the portrait orientation. In front of the camera you can see a variety of styles. Each can be purchased for about \$10. I personally am not a fan of the bull's eye style unless it has a cross hair in addition to the bull's eye.

A few of the newer models of camera have built-in electronic levels which are visible in the viewfinder. These have the convenience of always being with the camera and they are useful even without a tripod.

#### Panoramas

It is absolutely possible to take panoramic photos using a hand held camera. However, you will get better quality and it is much easier to do if you use a tripod which has been properly leveled.

Below is a panoramic demonstration shot I took during the Beginning Digital Photography SIG. Each of the eleven individual shots required a 2½ second exposure time, so the people are blurry; but for the purposes of the SIG we are only interested in the perspective and geometry which look very natural. This panorama covers about a 150° field of view.

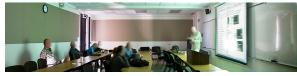

Because the camera was on a tripod with a vertical center post, it was a simple matter to take a photo, pivot the camera for approximately a 40% overlap and take the next photo. Then each of the individual photos was pasted in a strait line and adjusted to the correct perspective as shown here.

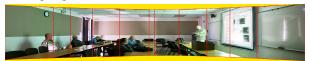

This was very easy. Next I shortened one of the tripod legs until the center post was tilted back four or five degrees and took eleven more shots for a new panorama. This time the shots would not line up in a strait line. Each shot had to be rotated by a different amount to line up with the one next to it. What was worse is that adjusting the perspective on the rotated shots is considerably more complicated than it is for the strait shots.

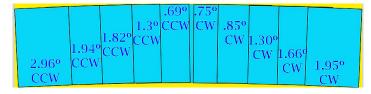

I eventually got a finished panorama nearly identical to the first; but it took about four times as long (even though I had already practiced on the first one). It is unlikely you would ever set the center post more than four of five degrees off plumb; but let's say you got it ten degrees off. Depending on the width of the

panorama, you would not only encounter the difficulties already mentioned; but you would also have to crop off extra image from the top or bottom of the final image.

So how do you level a tripod? I own three tripods with their own levels built-in. One of those is un-useable and the other two are poorly designed. None of the manufactures seems to have any idea how to quickly level a tripod. Tripods have three legs (duh!) and if you don't know the trick, it is nearly impossible to do the job. A volunteer at the SIG meeting quickly discovered that once you get two of the legs level, adjusting the third leg undoes the first two. Once you know the trick, it just takes seconds.

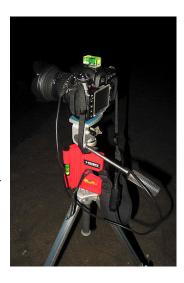

The photo to the right shows a camera with a level on its hot shoe. Also on the tripod center post is a red device called a Postrite. The Postrite is manufactured by Husky and was designed for making fence posts vertical or plumb. It can be purchased from many hardware stores. I bought mine at Home Depot for about \$5.50. It's a little large but works quite well for plumbing the center post on a tripod. I have not found any tool that works better and none that can match the price.

**Step 1.** Use the elastic strap to fasten the Postrite to the tripod's center post. Use a scrap of what ever material is handy between the elastic and the center post to make the elastic taught.

**Step 2.** Rotate the Postrite until side B is parallel to leg 3 of the tripod.

**Step 3**. Adjust the lengths of tripod legs 1 & 2 until bubble A on the Postrite indicates level.

**Step 4.** Adjust the length of leg 3 until bubble B on the Postrite indicates level. Because bubble B is perpendicular to bubble A; bubble A will remain level no matter how the length of tripod leg 3 is changed.

**Step 5**. Adjust the tripod head until the hot shoe bubbles indicate level.

Now, what ever direction you point the camera, it will be level. Even if you have a system with only one bubble; so long as you level legs 1 & 2 in position A first and then rotate it 90° to position B and level leg 3 You're good to go!

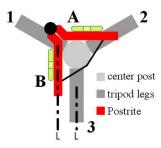

#### At the November meeting

Bring one or two of your photographs and we will try to find ways to improve them.

This SIG meets in Science 131A at 10:30 a.m

## Come, Care, and Share

By Dr. Pat Adelekan, SIG Leader

The October 2 meeting went exceptionally well. Our guest, Krish Krishnamurthy, and NOCCC member, Ben Lochtenbergh, did a fantastic job explaining the concept of Social Media and how useful it can be in our private and public lives. Krish further aptly explained about the various levels

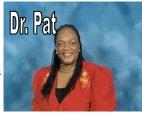

of security that can be used to restrict who has access to your information.

Finally, he brilliantly explained cloud computing and its many benefits (financial, convenience and time-wise). A few people brought their computers and iPads which was helpful. We will use them more in the November SIG. So please bring yours along.

In November, we shall continue our discussion and additional hands-on with Social Network sites (i.e. Facebook; LinkedIn and You Tube.) Please come early to hook up to the WiFi in Room 109. My goal is for you to go away with more information and confidence about using Social Media.

Since our last meeting, Steve Jobs, co-founder of Apple Computer and the brain behind the iPod, iPhone, and iPad passed away. And coincidently, at our last SIG meeting, we had an 11th grade high school student, Kabir Gogia, from Northwood High School in Irvine, as a guest.

He expressed interest in presenting a session on Apple technology. Expect his presentation at our SIG soon.

Again our program is developed from the ideas of our members; please continue to let us know what you want, whom you may know, who might like to lead a session, and if you might like to do a presentation. It is fun and delightful -- and we all learn and share.

See you there (and bring a friend or two and a YOUTH.

For the near future I am planning presentations on Android phones, more cloud computing, iPads, and different "tools" we might give as Christmas Gifts. Got any ideas?

This SIG meets in Science 109 at 10:39:00 a.m.

## PC Q&A

#### By Jim Sanders, SIG Leader

As most of you know, I put beans on my table by doing computer work. I build new systems for people. I teach them how to use their equipment. I do repair work on the sick, dead, or dying computers and related systems. As such, I depend on "bad" things happening to other people's computer stuff. Sometimes it's hardware related, sometimes it's software related, and sometimes it's

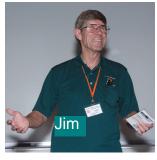

both. But the bottom line is that it's your stuff that's supposed to break, not mine. But sometimes, it doesn't work out that way. It is particularly irritating when something of mine breaks and it mimics the refrain that I hear all too often, "But it worked fine the last time I turned it on!"

Anyone who has attended this SIG has seen the little black Shuttle computer box that I always bring to the meeting. Even though it is a bit more of a pain to transport the Shuttle computer than say a laptop, it is far more versatile and provides me with a number of options that the laptop does not. So the Saturday morning before our Sunday meeting I had used the shuttle computer to do an Acronis backup of a hard disk and then shut the system down. Sunday morning I disassembled the system and packed the little black box, a monitor, a keyboard, and a mouse into a box for transport to the SIG. I reassembled the system in the auditorium, hit the power button, and the power light came on. And that's all that happened, the power light came on. I removed the case cover, re-seated a bunch of connectors, hit the power button, and the power light came on as well as an LED on the motherboard, and I was able to hear the hard disk drive doing its power-up dance, and that was all. Luckily, I had brought along my Netbook computer and was able to use that to do most of the things that were needed during the SIG meeting.

When I got the system back home, I started troubleshooting the shuttle computer. I turned on the system and noted that not only was I not getting any video, but the lights on the keyboard were not doing their power on self test (POST) dance. I opened up the case so that I could get to the power supply connectors and measured the voltages. Everything seemed to be at its correct level so it probably wasn't the power supply. But just to be sure, I hooked up another known good power supply and had the same results. This pretty much meant one of two things, either the motherboard had died, or the CPU chip had died or was not making good contact in the socket. It is a small box and everything is crammed into a pretty tight space, so in order to release and re-seat the CPU in its socket, I had to remove the DVD burner, the hard disk, and the heat pipe CPU cooler assembly. I released the tension lever on the socket, wiggled the CPU up and down multiple times, reset the tension lever, replaced the cooler assembly, hit

the power button, and was rewarded with the power light coming on, the motherboard LED lighting, the hard disk dancing, and nothing else. This got me back to, either the motherboard is bad, or the CPU is bad.

Conveniently, I had purchased another near identical CPU for another new system that I was building, an AMD X4 640 instead of the X4 620 that was in the system. I installed the new CPU chip, hit the power button. The power light came on, the keyboard lights did their dance, the monitor light turned green, the BIOS data showed up on the screen, the system booted normally and ran fine. I found this episode interesting because in all of the years and the hundreds of computer systems I have dealt with, and the many times that I have heard the lament "But it worked fine the last time I turned it on." This was the first time that I have had it happen to me and have it turn out to clearly be a case of the CPU chip itself dying. Now if I can just find the receipt that proves it's within the three-year warranty.

Speaking of CPU chips, a question arose about the Intel Sandy Bridge series of CPUs which have a built in Graphic Processor Unit. And the question was basically, "How good is the built-in GPU?" The answer is mediocre compared to the quality of the graphics cards that you can buy for very little money. Still, a motherboard that is built to use that series of CPU, and it requires the 1155 socket, allows a system intended for general use to be built for less money than one that has to include a video card. To complicate matters however, the i5 Sandy Bridge series of CPUs are available in two different configurations. One that has the HD 2000 Intel GPU and one that has the HD 3000 Intel GPU. What's the difference? About \$15.00. I found this on the Intel website: "What is the difference between Intel® HD Graphics 2000 and Intel HD Graphics 3000? The primary difference between Intel® HD Graphics 2000 and Intel® HD Graphics 3000 is the number of execution units contained in the processor. Intel HD Graphics 2000 contains six execution units and Intel HD Graphics 3000 contains twelve execution units. This means that Intel HD Graphics 3000 is better suited for more graphics intensive applications such as those that use 3D." Most motherboards that use these CPU chips can have a regular video card installed in the motherboard and make use of it. If you plan on doing any gaming at all, then investing in a regular video card is probably a good idea. See you next month.

Jim's two SIGs meet in the Irvine Hall at 10:30 a.m. and 12:30 p.m., respectively. The first is the Beginner's PC Q & A and the second is for everything and everyone else.

# **Mobile Computing**

Ben Lochtenbergh, SIG Leader

This was the first time we could use the overhead projector with a touchscreen computer!

It took me buying a touchscreen PC that has VGA output which allows direct connection with the overhead projector cable. Since I had this touchscreen PC, an X220T from Lenovo, I downloaded the new and free Windows 8 operating system from Microsoft. Windows Developer Preview as they call it. I'll delve into this at the forthcoming Main Meeting November 6.

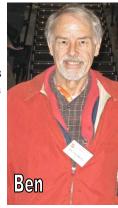

Also, I made some progress connecting my XOOM to the overhead projector. After exhausting my Internet searches I started calling computer manufactures with my request. When I calling HP sales I got lucky, finally! They sold such an adapter. I ordered it immediately and it arrived before the October SIG. Only problem, it didn't work. Best reason that can explain this: "the gender changer I used is faulty," the worst reason: "the signal doesn't go through." After all, HDMI is digital and VGA is analog. So perhaps a signal converter is needed. To be continued.

What's going on in the Market place? As I've done before, I went in person to MicoCenter and Fry's and asked if they sold a way to connect a XOOM tablet to an overhead projector. The good thing was the salesmen understood my request, the bad thing they knew of no such device. While at Fry's I asked if they sold any large touchscreen monitors. They had only one in the whole store, and that an open box item, which means a returned item. When at Office Depot, I noticed six Android tablets from different manufactures, so tablets are on the rise. What does the future hold?

The attendance of this SIG is on the increase. Partly because new SIGs tend to get more attention, partly because the preceding SIG of Dr. Pat, in the same room, 109, drew a lot of attention too. Both SIGs were reported to have a dozen attendees. So what must be done to hold the attention of our members? For one thing, we had the pleasure of having a High School student in the audience. He found out about NOCCC using his own resources. He is very interested in computers and would like to present his Apple computer(s). Don't be surprised if he presents at the next MC SIG. NOCCC used to have a strong Apple following, and with the rise of Apple's popularity this would be a good time to reintroduce Apple to our membership.

The question was raised: "How much did you pay for your new computer?" I didn't answer. Someone asked: "You don't want your wife to know?" I just smiled. Then when the question was repeated I responded saying: "It didn't cost as much as the \$2650 Apple II computer I bought in 1981." I went on and told my story about that machine's failures as soon as I tested it at home. About no repair, replacement, or refund from the store,

only referrals to Apple Computer, Inc. in Sunnyvale, about repeated telephone messages and letters from me to Apple without receiving any acknowledgement! Me telling many people my story until I told an Apple computer store owner in San Mateo. He offered me a loaner while repairing my computer. So,  $1\frac{1}{2}$  years late, I got to work with an Apple computer. This was my first good PC experience! It lasted 6 months when he wanted his loaner back. We exchanged it for my unrepaired Apple II.

This SIG meets in Science 109 at 10:30 am.

## **Microsoft Office**

Tia Christian, SIG Leader

These sessions are open forums for problems incurred using Microsoft Word, Excel, and Outlook and their resolutions. During these SIG sessions, topics will be discussed on creating Labels in Word and exporting to Excel and printing them. Primary session topics include the upgrade from Microsoft Office 2003 to Microsoft Office 2007; using Add–In; e-mail compatibility issues from Microsoft Office 2003 to Microsoft Office 2007; installation requirements for installing Microsoft Office 2007 on a PC using Windows XP as well as one using Vista 2007; PowerPoint 2003 compatibility issues with a slide presentation consisting of an AVI and file viewing.

This SIG meets in Science 306 at 9:00 a.m.

# Visual Basic for Applications

(Access/Excel VBA)

#### By Bob Dickson, SIG Leader

At the Oct session, we spent most of the time clearing up misunderstanding about 'Menu Items.'

To clean up the many comand buttons on my form, Richard suggested using a custom Menu Item with a drop down list, just like the regular menu items with their drop down lists.

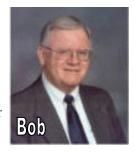

He has been using them for years. Well,

I followed his suggestion during the month but ran into a brick wall. I searched high and wide, deep and long in the VB Help and got nowhere. The Help data seems not to have heard about custom menu lists.

So Richard did some additional research and the item he's been using is listed under "xlConstants," that is 'xl = Excel.' OK, now we can make some progress. (I wonder if Bill Gates ever checked the Help data to see how it really works.) The list of xlConstants goes on and on.

This appears to be a whole new section of VB/VBA I need to spend some real time in if I'm going to get as comfortable with this language as I'd like to be. Now with the mystery cleared up, I'll be working during the month on reworking my userform to move the command buttons to menu items.

I'll report on how that new avenue of exploration turns out.

On another subject, I have a program that outputs lists of names that needs to be sorted. This required the operator to leave the program and execute the Excel sort, then return to the program.

To eliminate that interruption, I developed a sort routine that you might fine useful. Disclaimer: I would not recommend this routine for large files. Column A contains the sort data while column B contains the data to be processed. Columns K and L are used as intermediate work columns and are cleared before and after the sort is executed.

Private Sub ABList2ABOut()

Dim rlo, rlo2, rhi, rhi2, rhi3 as variant

Worksheets("ABList").Range("K:L").ClearContents 'sort work columns. Data to be sorted is in columns A and B

rlo = 1: rhi = 'the last row in the list

rlo2 = 0: rhi2 = 0

For rx = rlo to rhi

rlo2 = 0 'sort work starts over each time

wk1:

rlo2 = rlo2 + 1

If Len(Trim((.Cells(rlo2, 11)))) = 0 Then 'work is empty. 11 &

12 = col's K & L

rhi2 = rlo2 'new end of work

GoTo wkinput

End If

If  $.Cells(rx, 1) \ge .Cells(rlo2, 11)$  Then 'data  $\ge .Cells(rlo2, 11)$  Then 'data  $\ge .Cells(rlo2, 11)$ 

GoTo wk1 'look at next work

End If

'data < work, move work down to make space for data

rx2 = rhi2 'old end of work row

rhi2 = rhi2 + 1 'new end of work row

rhi3 = rhi2

wk3:

.Cells(rhi3, 11) = .Cells(rx2, 11) 'move down one row

.Cells(rhi3, 12) = .Cells(rx2, 12)

If  $rx2 \le rlo2$  Then

GoTo wkinput

End If

rhi3 = rhi3 - 1 'go back one row

rx2 = rx2 = 1 'go back one row

GoTo wk3

wkinput:

.Cells(rlo2, 11) = .Cells(rx, 1) 'move data to work

.Cells(rlo2, 12) = .Cells(rx, 2)

Next rx 'get next input data

' Sort completed, move data from work back to original input columns

For rx = rlo to rhi

.Cells(rx, 1) = .Cells(rx, 11) .move sorted data from work to input

.Cells(rx, 2) = .Cells(rx, 12)

Next rx

End With

Worksheets("ABList").Range("K:L").ClearContents 'clear sort work area

End Sub

This SIG meets in Science 306 at 10:30 a.m...

## Microsoft Access

By Bob Dickson, SIG Leader

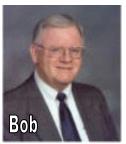

This session worked on general items plus building a Switchboard form for Helen's Doll-lightful Collection project for her dolls.

We didn't get into any novel or unusual areas so it was routine activity. Access has many wonderful features that can be employed to generate useful results without getting into VBA programming

(see the SIG session on Access / Excel VBA).

We also need to do some work in queries to be able to create various reports and forms. Come up to Sci 306 and share your experience with Access or just to ask some questions.

Got some files that need better management? Access might be the solution. Let's discuss it. Hope to see you there.

This SIG meets in Science 306 at Noon.

# Visual Programming

Anson Chapman, SIG Leader

> This SIG is lead by Anson Chapman and is a continuing discussion group about computer programming using Visual Basic, Visual Basic Script, Visual C, Visual C++ and Visual J++ for Beginners.

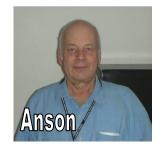

This SIG meets in Science 111 at 9:00 a.m.

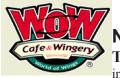

### News:

#### The campus restaurants

in Argyros Forum are now open!

WOW is open Sunday 10:30 am to 8 pm. Jamba Juice is open Sunday 10:00 am to 9:00 pm. There are other restaurants on campus, for more info click/type: http://www1.chapman.edu/dining/

## **Linux Desktop & Administrator**

By Bob Ray, SIG Leader

In our last meeting, we did a brief review of the Fedora 16 Beta release of Sept 27, 2011. The final release is scheduled for November 1, 2011. We will review the final release in our upcoming November 6 SIG meeting.

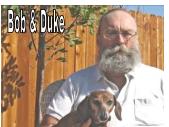

We next did a review and test drive of the Ubuntu 11.10 Beta "2" which is the last release of the Betas for testing. The final release is scheduled for October 13. We will do a review and test drive of this final Ubuntu release in our next Linux SIG meeting.

Next, we did a "short" review of LibreOffice and OpenOffice. We discussed some of the differences between these two office suites. Specifically, those new features being implemented in both suites that have the potential for conflict in formats and added features between the two

We then moved on to a discussion of the advantages of the Debian Linux distribution over other popular distributions. These advantages were notable in trusted reliability and a straight predictable path of current development and future development projects. Users of the Debian Distro have coined the motto for this flavor of GNU/Linux as: (Debian "Rocks").

A short commentary was given regarding SQLite and the new MariaDB. Both of these Database Management Systems have an interesting past, a strong current presence in the computer industry, and a bright future in the Database software area.

Lastly, we talked about some of the current problems with the Adobe Flash Video installation procedures or lack thereof. These problems remain unresolved.

These SIGs meet in Science 131 at 9:00 a.m. and 10:30 a.m.

# Understanding Operating Systems

Charlie Moore, SIG Leader

This SIG is lead by Charlie Moore and is a continuing discussion group about Operating Systems for computers

This SIG meets in Science 111 at 10:30 a.m.

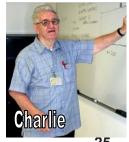

# From the Desk of the Membership Chairman

By Ben Lochtenbergh, bal@msn.com

To increase our membership we need to be more relevant to the computing public's interests of today. We are combating a number of issues like time, money, and worldly concerns. Time: "Did any member take the time to download the YouTube video with John?" I received no electronic feedback except from the movie star himself. Is your computer setup incapable? Are you afraid? Do we need a YouTube presentation?

What is important to you? I asked that last month in this column. We had a response from a High School student. It may be incorrect to assume it was this question that triggered his visit, but his response went along the same ideas. He said he googled for clubs in our area, found NOCCC, and contacted our secretary. We had a talk, Oct2 before 9 am, which included our president, and we decided he'd tag along with me to attend Dr. Pat's and my (Mobile Computing) SIGs. He made a few good contributions. When I tried to demonstrate the YouTube video of John and it failed. He suggested quickly: "Maybe you don't have Adobe Flash Player installed." This was true because the software was lost by switching from Windows 7 to Windows 8.

If I were a High School student now, what would I want? I'd know that eventually I need a job to support a nice standard of living. Computers are hot and offer a bright future. Why? Because businesses want to reduce operating costs and increase their competiveness by employing good computer systems. One logical thing to do is to learn programming if you have the aptitude. Java is the current favorite amongst professional computer programmers, students, and corporations. Does our club provide that? No. Can it in the future? Yes. Another thing is to develop oneself as a person through sharing what we know, like working with Apple computers, and presenting those skills to others. At NOCCC, one will find a willing audience to practice this.

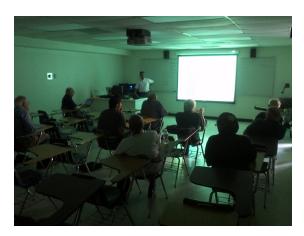

Presentation by Krish Krishnamurthy of Siemens at the Come, Care, and Share SIG showing most of the attendees.

# Pig SIG Open to All

Meet us outside Irvine Hall from about noon to 12:30 p.m. There are several benches where NOCCC

people gather, eat and chat. Just look for the member badges, grab a chair and join in! This is an informal group; so many different subjects are discussed. It's a great opportunity to mix, mingle, and network!

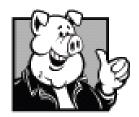

Free coffee & tea at the November meeting!

Donuts \$1/Each & Cookies \$.50/Each
No Freebies!
Put your dollars & quarters in the
collection can.

#### **FREE AD SPACE**

If you are an NOCCC member, and have a computer-related, non-commercial or "Talent Available" ad that you would like to have placed in this newsletter or on the NOCCC web site, send an e-mail with a copy of your business card or ad to the NOCCC Editor at editor@noccc.org.

## LIGAS

Microsystems

Custom systems built, Repair, Sales, Training

714-544-3589

jsanders@ligasmicro.com

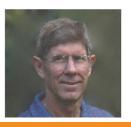

# Your business card would look good here too!!

For information about advertising in the Orange Bytes, contact editor@noccc. org.

Classified ads by NOCCC members cost \$5 for 1-25 words and \$10 for 26-50 words.

#### Publication Information Orange Bytes is published monthly by: North Orange County Computer Club P.O. Box 3616, Orange, CA 92857

All opinions expressed herein are those of the individual authors only and do not necessarily represent the opinions of the NOCCC, its officers, Board of Directors, the Orange Bytes newsletter or its editors. The NOCCC does not guarantee the accuracy or the correctness of advertising or articles in the Orange Bytes, nor does the NOCCC intend to endorse, rate, or otherwise officially comment on products available. Therefore, the readers are cautioned to rely on opinions presented exclusively at their own risk.

Trademarks/Copyrights — The mention of names of products in this publication without trademark or copyright symbols does not imply that they are not so protected by law. All trademarks are the property of their respective owners.

Production — Orange Bytes was produced with Adobe In Design® and Microsoft Word ® using the True Type fonts Arial, Bodoni and Times New Roman.

Printed by: Creative Technology 5959 Palmer Blvd. Sarasota, FL 34232—28 800-533-1031

# Commercial display advertisements are welcome, contact editor@noccc.org

#### **RATES**

| One Page Vertical    | 7.0" x 9.5"  | \$150 |
|----------------------|--------------|-------|
| Half-page Horizontal | 7.0" x 5.0"  | \$80  |
| Half-page Vertical   | 3.5" x 9.5"  | \$80  |
| Quarter-page         | 3.5" x 5.0"  | \$45  |
| Business Card        | 3.5" x 2.0"  | \$15  |
| Center Spread        | 14.0" x 9.5" | \$300 |

Discounts: 3months=10%, 6=15%, 12=20% Deadline: Tenth of the month

If you are interested in advertising in the publications of multiple User Groups throughout the region or nationally, you can learn more by contacting http://www.apcug.org

Readers, please tell our advertisers that you saw their ad in the *Orange Bytes* 

### **Membership Renewal**

When you turn in your Membership Renewal check, PLEASE fill out a Membership Renewal Application. Memberships may also be renewed on our Website: https://mmm1427.rapidsite.net/citivu/noccc/order3.html
Send e-mail address changes to membership@noccc.org

### **NOCCC Fee Schedule**

The fee schedule has been set up to increase club membership, attract people with an interest in computing, and attract local computer-related businesses to place ads in the Orange Bytes with or without becoming NOCCC members. We are also offering members the opportunity to help our club financially by making donations that should be income-tax deductible since we are chartered as a non-profit 501(c)(3) organization. Donors will be acknowledged in the Orange Bytes and the Membership level will be shown on the Member's Badge. Your regular dues is tax deductible!

| Membership Level (\$) Individual Member |          |     |
|-----------------------------------------|----------|-----|
| Each Additional Family Member           |          |     |
| Full-Time* Enrolled College Student     |          |     |
| Enrolled High School Student            |          |     |
| *Minimum 12 Semester Hours              | 3        |     |
| Business Member + Ad (Business Card     | d)180    |     |
| Business Member + Ad (1/4 Page, 1/2 Pa  | ge) 465, | 800 |
| Business Member + Ad (Full Page)        | 1,475    |     |
| Membership Donations (\$)               |          |     |
| Contributing Member                     | 75       |     |
| Supporting Member                       | 100      |     |
| Advocate Member                         | 250      |     |
| Patron Member                           | 500      |     |

|                |                                                                | I am a new mem                                                                      |                                       |                                   |
|----------------|----------------------------------------------------------------|-------------------------------------------------------------------------------------|---------------------------------------|-----------------------------------|
| -              | This is a renewal; n                                           | ny membership numb                                                                  | er is                                 |                                   |
| Name           |                                                                |                                                                                     |                                       |                                   |
| Addre          | SS                                                             |                                                                                     |                                       |                                   |
|                |                                                                |                                                                                     |                                       |                                   |
| State_         | Zip                                                            | Phone (                                                                             | )                                     |                                   |
| email_         |                                                                |                                                                                     |                                       |                                   |
| Fe<br>Si<br>as | res: see this page for the North Orange a 501 (c) (3) organize | fee schedule; \$35 for a County Computer Cation, checks are 100 North Orange County | single me<br>lub is inco<br>% tax ded | mbership.<br>orporated<br>uctible |
| Aı             | mount enclosed \$                                              |                                                                                     |                                       |                                   |
| M              | C / Visa No                                                    |                                                                                     | Expires                               |                                   |
| ]              | •                                                              | payable to North Oran<br>mail with your applicat                                    |                                       | Computer                          |

North Orange County Computer Club PO Box 3616

Orange, CA 92857

November 2011 27

MasterCard

North Orange County Computer Club PO Box 3616 Orange, CA 92857 NON PROFIT ORG. U.S. POSTAGE PAID SANTA ANA, CA PERMIT NO. 1588

Members: Your expiration month and year appear on your mailing label. Please renew promptly, using the application inside.

# **Dated Material**

Please deliver by November 5, 2011

# Are You an NOCCC Member?

Consider all that you get with membership and Join Now!

- Meetings. Keep up with what's going on in the computer world. Hear outstanding industry representatives make presentations of the latest and greatest in computer products.
- Special Interest Groups. Our SIGs cover a broad spectrum of computer issues. Whether you are a beginner or a power user, attend the lectures and demonstrations, and share your knowledge about computers.
- Raffle Drawings. We have distributed thousands of dollars worth of hardware, software, and books as prizes at our Main Meeting.
- Consignment Table. We have a consignment table during even-month meetings, in which members can sell or buy all kinds of computer & software items.
- Get help with your current computer problems. In the Random Access portion of the Main Meeting, you may ask your question of the entire assemblage. More than likely, someone will have the answer.
- NOCCC Help Line. NOCCC volunteers, experts in their fields, are ready to assist you with your computer problems. They can be contacted by email or by telephone.
- The Orange Bytes Newsletter. Our award-winning newsletter reports on club activities and provides articles about current computer issues and reviews of software and books.
- Product Reviews. Write a review for the Orange Bytes and keep the software, hardware, book, or CD!
- Volunteer Work. We have numerous interesting assignments available. As an all-volunteer organization, you can join with other members in a variety of activities: solicit newsletter ads, write articles for our newsletter, conduct a seminar, run a SIG, give a Main Meeting presentation, show new members around, join a committee, assist in setting up the meeting or participate in computer-related community volunteer work.

Become an NOCCC member by signing up at the Reviews/ Membership Desk during a general meeting, usually the first Sunday of the month. Or simply fill out the form on the reverse side of this page and send it in.

Meeting Information — The NOCCC meeting is held at Chapman University, in the Hashinger Science Center and Irvine Hall, near the northwest corner of N. Center St. and E. Palm Ave.

Parking Information - Chapman University's main parking lot is the underground Lastinger Parking Structure under Wilson field on the north side of the campus. Enter from Walnut Avenue, just east of Glassell Street. Parking is not free on Sunday, even if the gate is up. However, the permit vending machine is about 100 feet south of the entry area. There are other machines elsewhere in the lot. Find one, buy a permit, and put it on your dashboard. Do not park in any other lot, in a reserved space, or back into a space.

Free street parking also is available on the campus-side of the streets only. Parking in front of any residential housing will result in an expensive parking ticket. A City of Orange public parking lot, located on the southwest corner of E. Maple and N. Orange, is also free and only 2 blocks from the meeting. For more information, see the Transportation Information section.

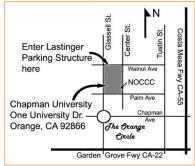